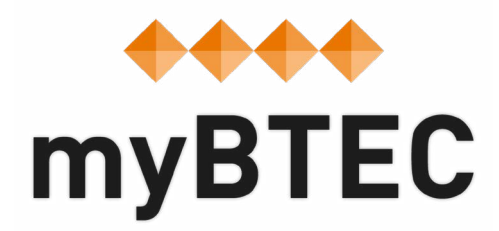

# **3. How to create courses in myBTEC, or search for courses you already have. Step-by-step process**

### **How to create a course**

In each subject, you need to have claimed the **Course Leader** role or higher to create a course.

**Step 1**– Select '**Courses**', then click '**Create a course'**.

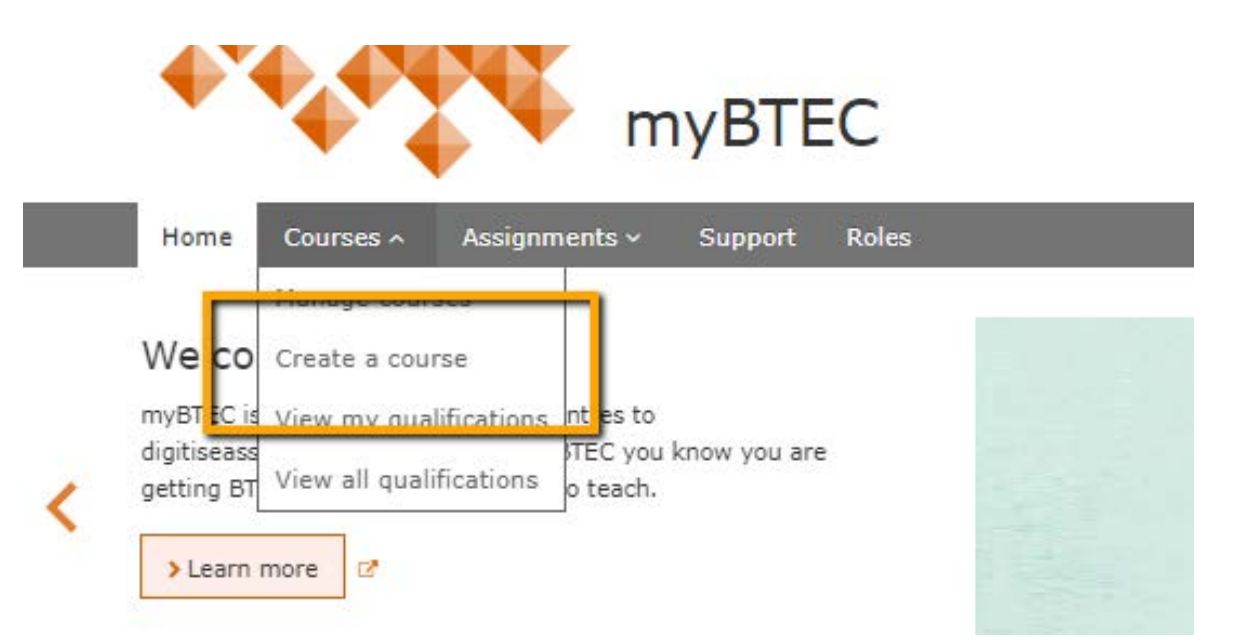

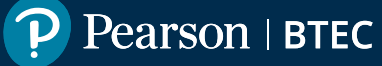

**Step 2** – Choose from your centre's qualifications in the subjects in which you have the **Course Leader or Lead IV** role by selecting subject, type, title and size.

A course is created for a specific qualification title so it is not possible to combine learners on different sizes or pathway titles in one course.

Create a course - Step 1: Select qualification

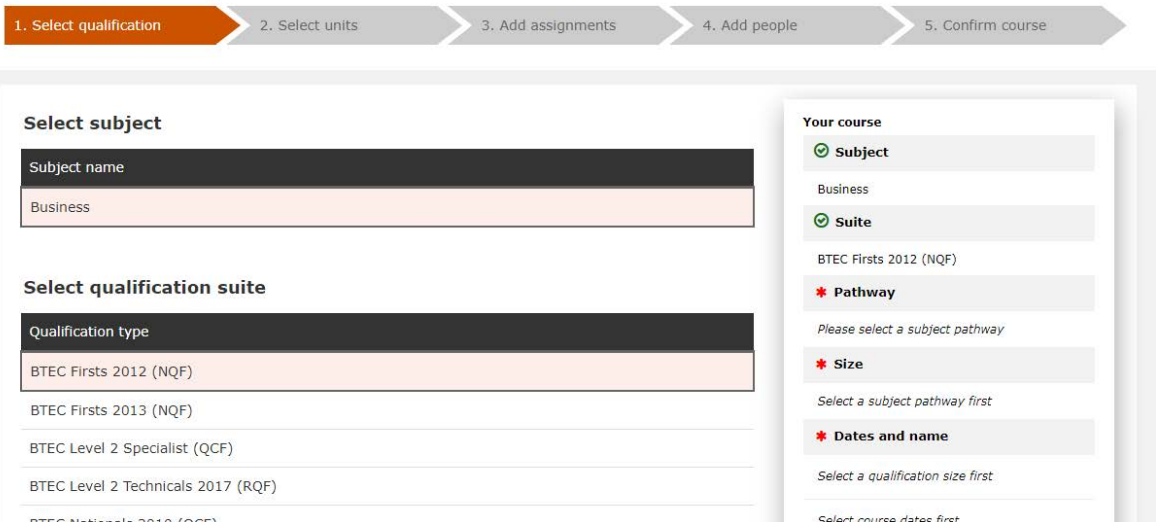

**Step 3**– Select a **start date** and a **finish date**. Don't worry, myBTEC prevents you from going past the qualification end date. Then add your **course name**. Most users create a course for each group of learners, it is also possible to create a course for a year-group if it is not too large.

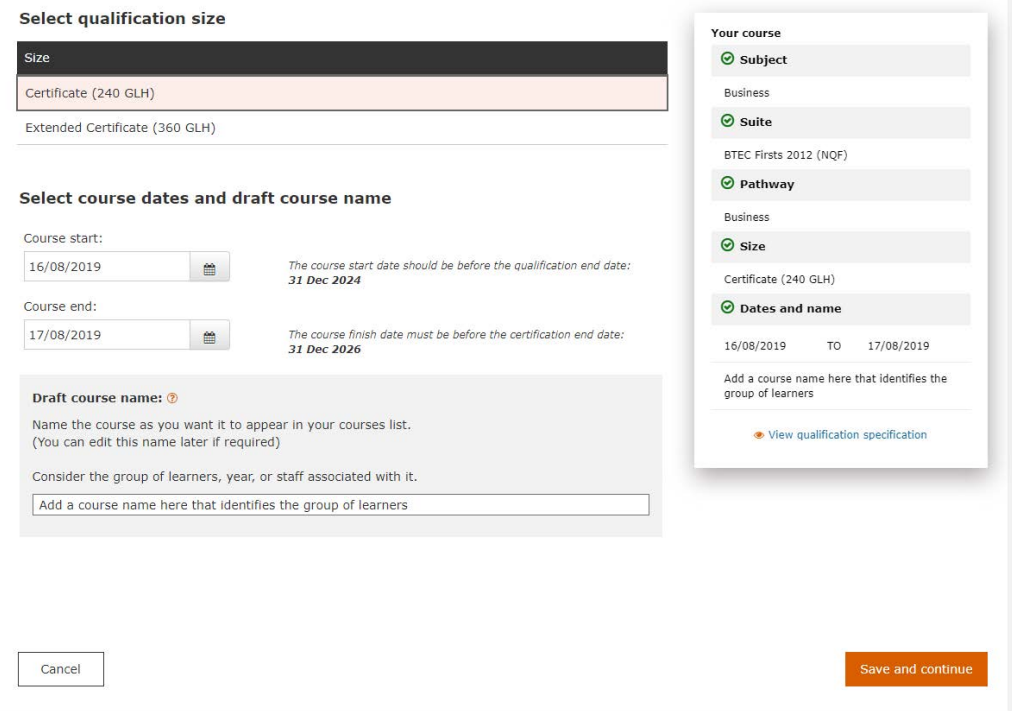

**Step 4**– Click **save and continue**. Your draft course has now been saved.

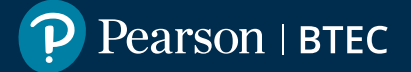

**Step 5**– On screen 2, myBTEC automatically adds all the mandatory units to your course. Choose from the optional units that you want to add to your course.

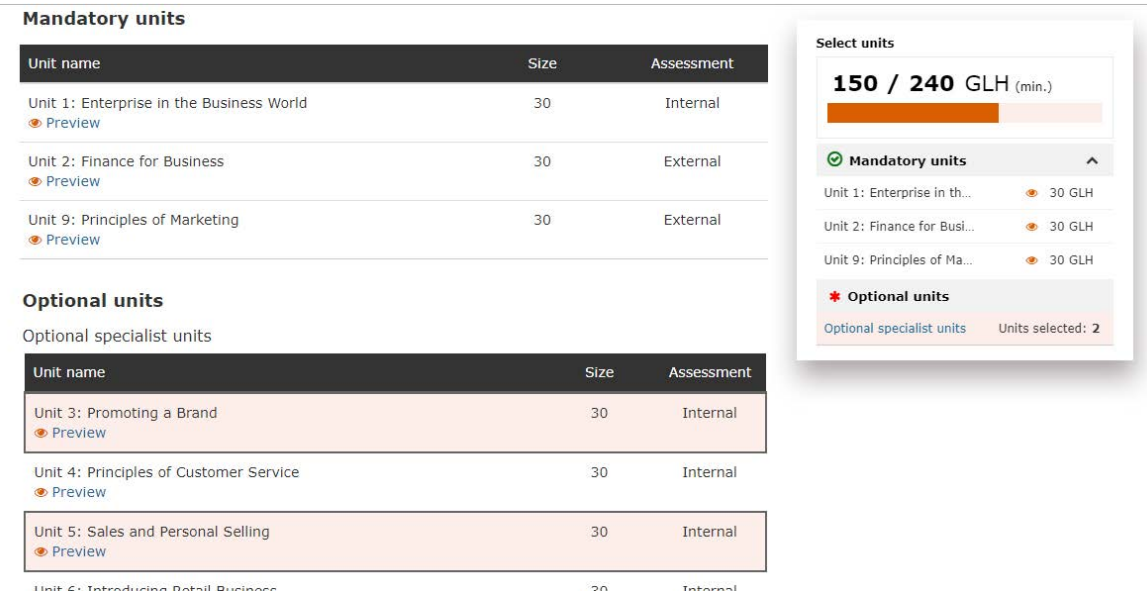

myBTEC knows all of the rules of combination, barred combinations and any other requirements of every qualification. It also knows any Meeting Local Needs arrangements that your centre has. When all requirements are met the **'Save and continue'** button becomes active.

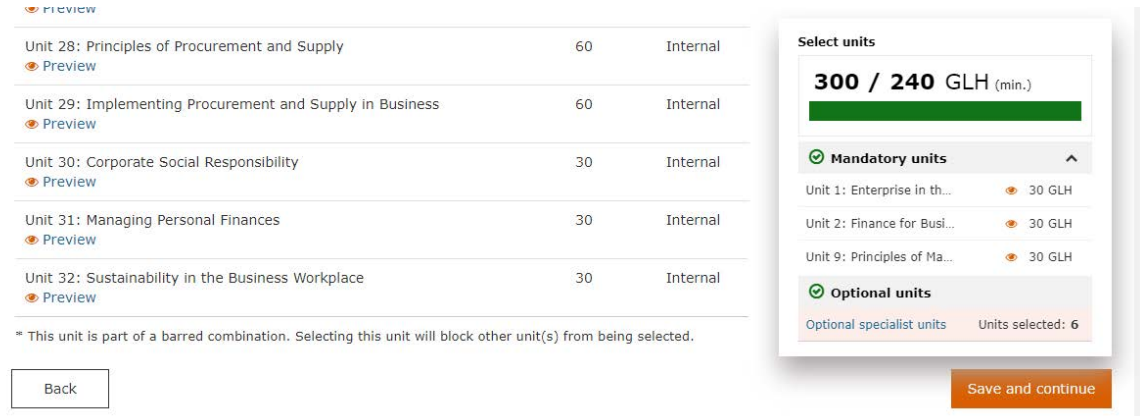

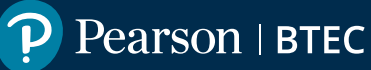

**Step 6** – On screen 3, choose from all the assignments in myBTEC that target the units that you have added to your course. These assignment briefs have been either created by you and your colleagues or they are Pearson Authorised Assignment Briefs.

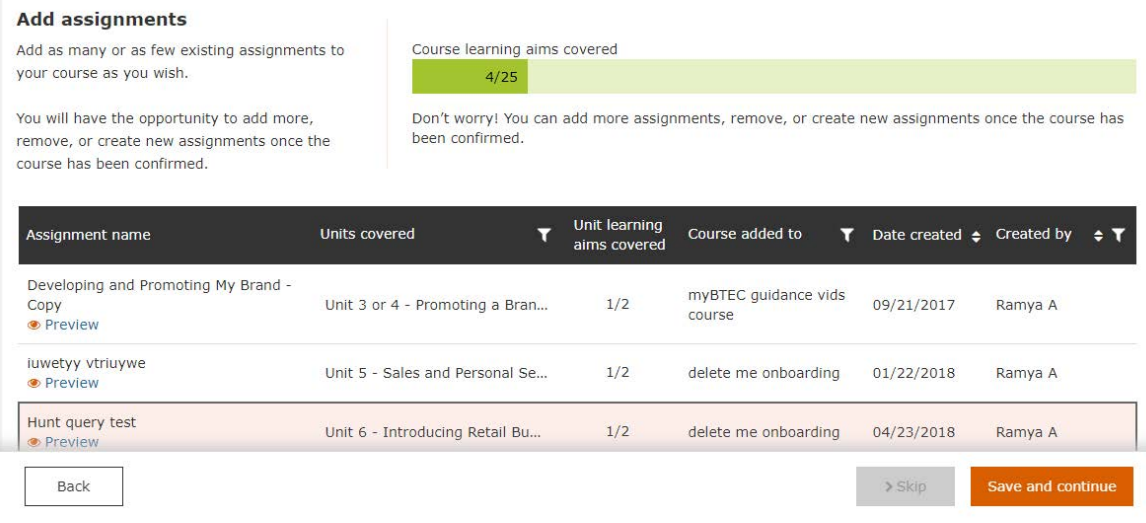

**Step 7**– On screen 4, choose from lists of your colleagues in this subject for each role in your course. BTEC cannot be assessed single handed you will need at least one other person to Internally Verify your assignments and assessment. myBTEC has automatically added you, your Lead IV and your BTEC QN.

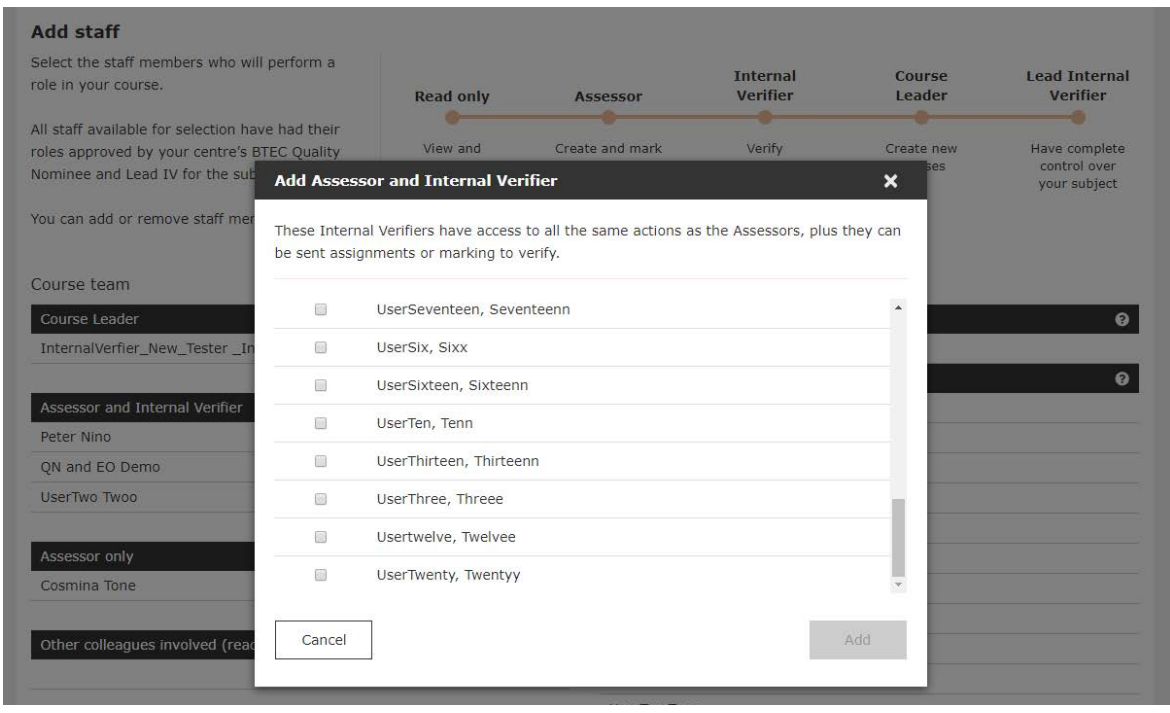

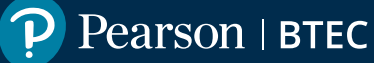

**Step 8** – Lower down screen 4, choose from all the learners that are registered on this qualification at your centre. If the learners have not yet been registered then don't worry, you can add them later. Click **Skip** or **Save and continue**.

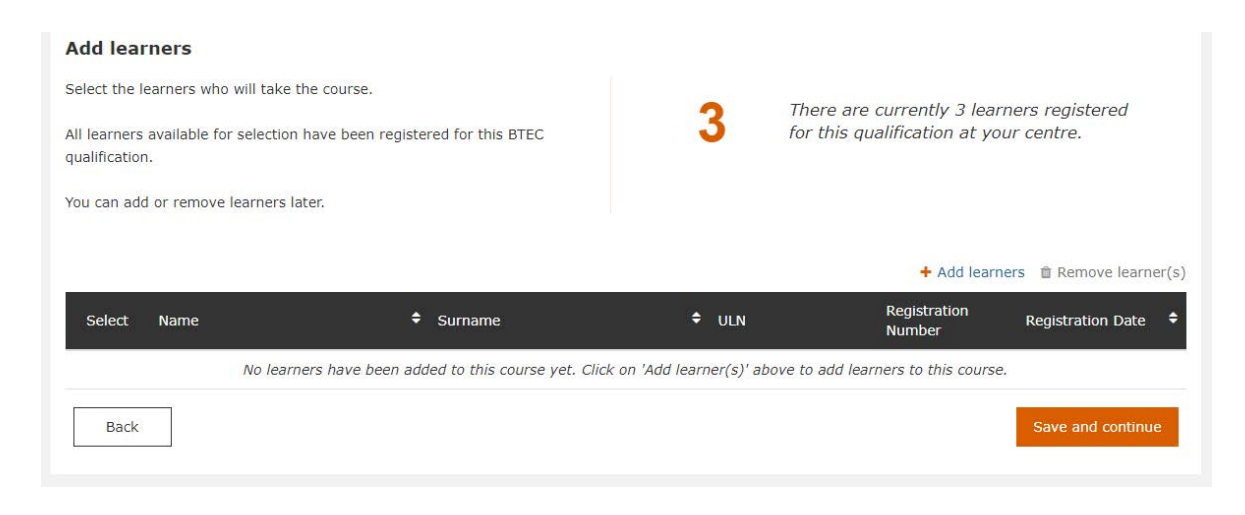

**Step 9** – On screen 5, see confirmation of all the aspects of the course that you have created. You can edit your course, **Delete course** or **Confirm course**.

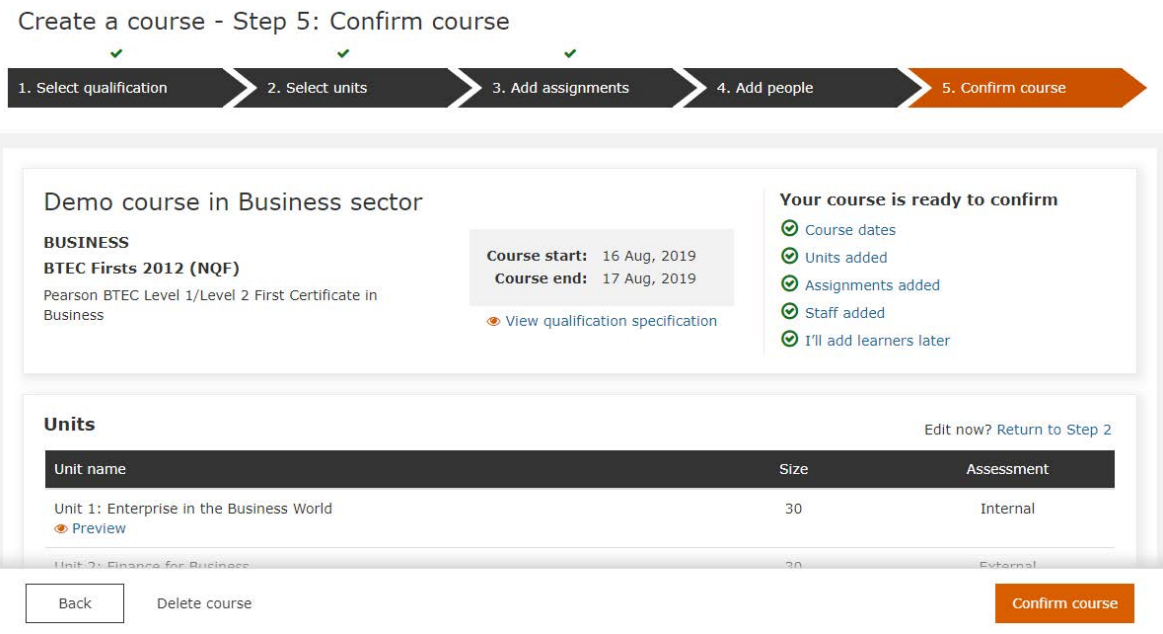

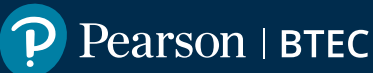

### **How to copy a course for another group**

myBTEC users tell us this simple function can save at least 1 day of admin time compared to course planning without using myBTEC.

**Step 1**– Go into a course **or** go to **Manage Courses** and Select the course that you want to recreate.

#### **Step 2**– Click **Create a copy**

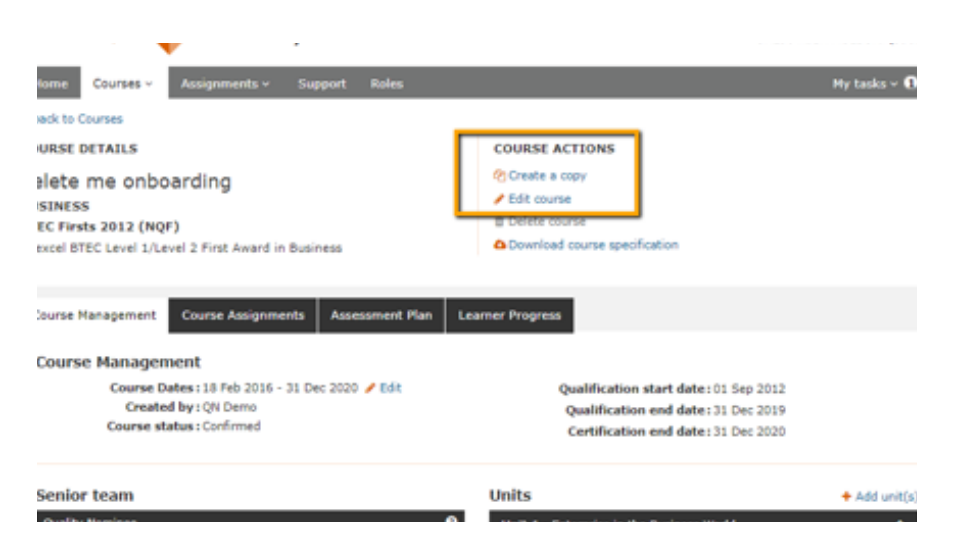

**Step 3** – On the pop-up, edit your course name and enter the start and finish dates.

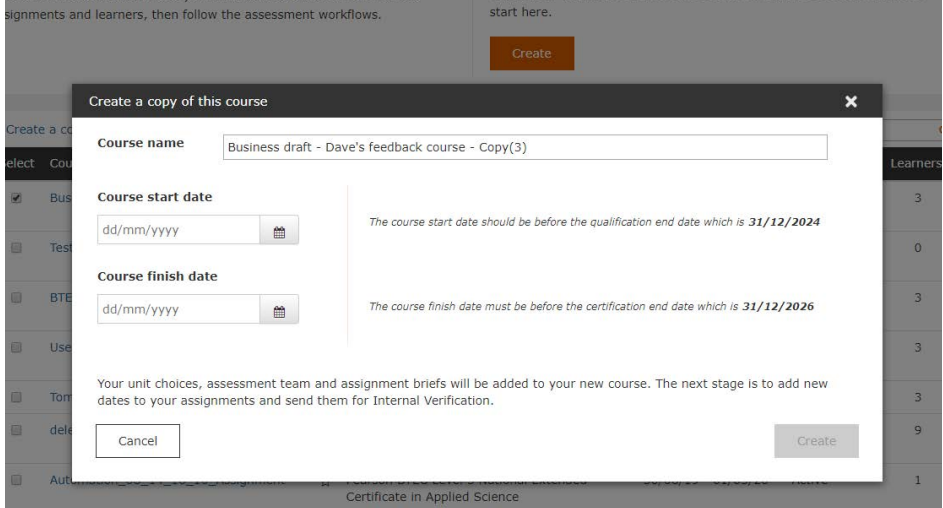

**Step 4**– Click **Create**. myBTEC has created a new course with all of your unit choices, assessment team and assignment briefs. The next stage is to plan new dates for each assignment which will create your assessment plan automatically.

**Step 5** – Add your learners when they are registered, myBTEC will then be able to create everything you need to mark, IV and track too.

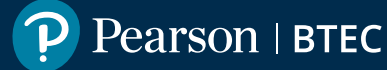

## **Previous steps**

- **[1. How to find your way around](https://qualifications.pearson.com/content/dam/pdf/services/myBTECguides/1_myBTEC_Orientation_Step_by_step.pdf)**
- **[2. How to claim a role](https://qualifications.pearson.com/content/dam/pdf/services/myBTECguides/2_myBTEC_Roles_Step_by_step.pdf)**

## **Next Steps**

- **[4. How to create an assignment](https://qualifications.pearson.com/content/dam/pdf/services/myBTECguides/4_myBTEC_Create_Assignment_Step_by_step.pdf)**
- **[5. How to create assessment plans](https://qualifications.pearson.com/content/dam/pdf/services/myBTECguides/5_myBTEC_Assessment_Plans_Step_by_step.pdf)**
- **[6. How to go about internal verification](https://qualifications.pearson.com/content/dam/pdf/services/myBTECguides/6_myBTEC_Internal_Verification_Step_by_step.pdf)**
- **[7. How to use the tracking grid](https://qualifications.pearson.com/content/dam/pdf/services/myBTECguides/7_myBTEC_Tracking_Grid_Step_by_step.pdf)**
- **[8. How to mark](https://qualifications.pearson.com/content/dam/pdf/services/myBTECguides/8_myBTEC_Marking_Step_by_step.pdf)**
- **[9. How to find out what qualifications are available](https://qualifications.pearson.com/content/dam/pdf/services/myBTECguides/9_myBTEC_Qualifications_Step_by_step.pdf)**